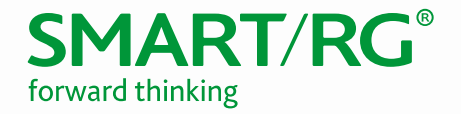

## / SOFTWARE RELEASE NOTES

Release 2.6.1.7 September 2018

**Relevant Models:** SR360n SR501 SR505n SR506n SR510n SR512nm SR515ac SR516ac SR552n SR555ac SR570ac SR700ac

Software Release Notes 2.6.1.7

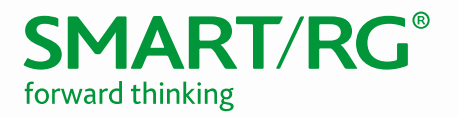

# **Table of Contents**

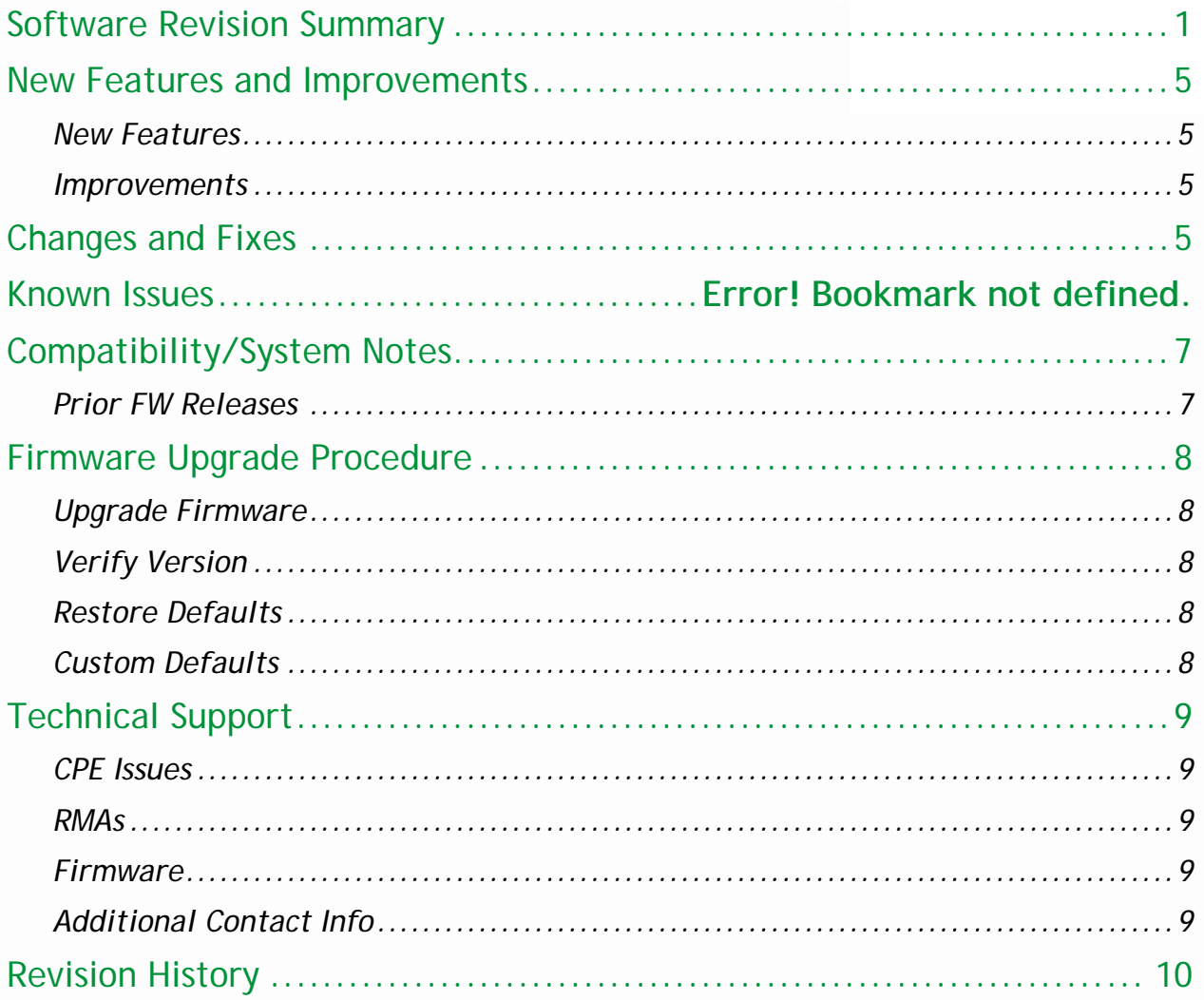

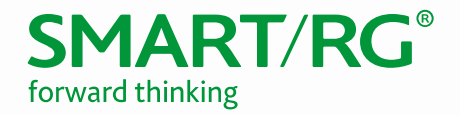

### <span id="page-2-0"></span>Software Revision Summary

Version 2.6.1.7 is released in support only for the SR360n, SR501, SR505n, SR506n, SR510n, SR512nm, SR515ac, SR516ac, SR552n, SR555ac, SR570ac, and SR700ac gateway models.

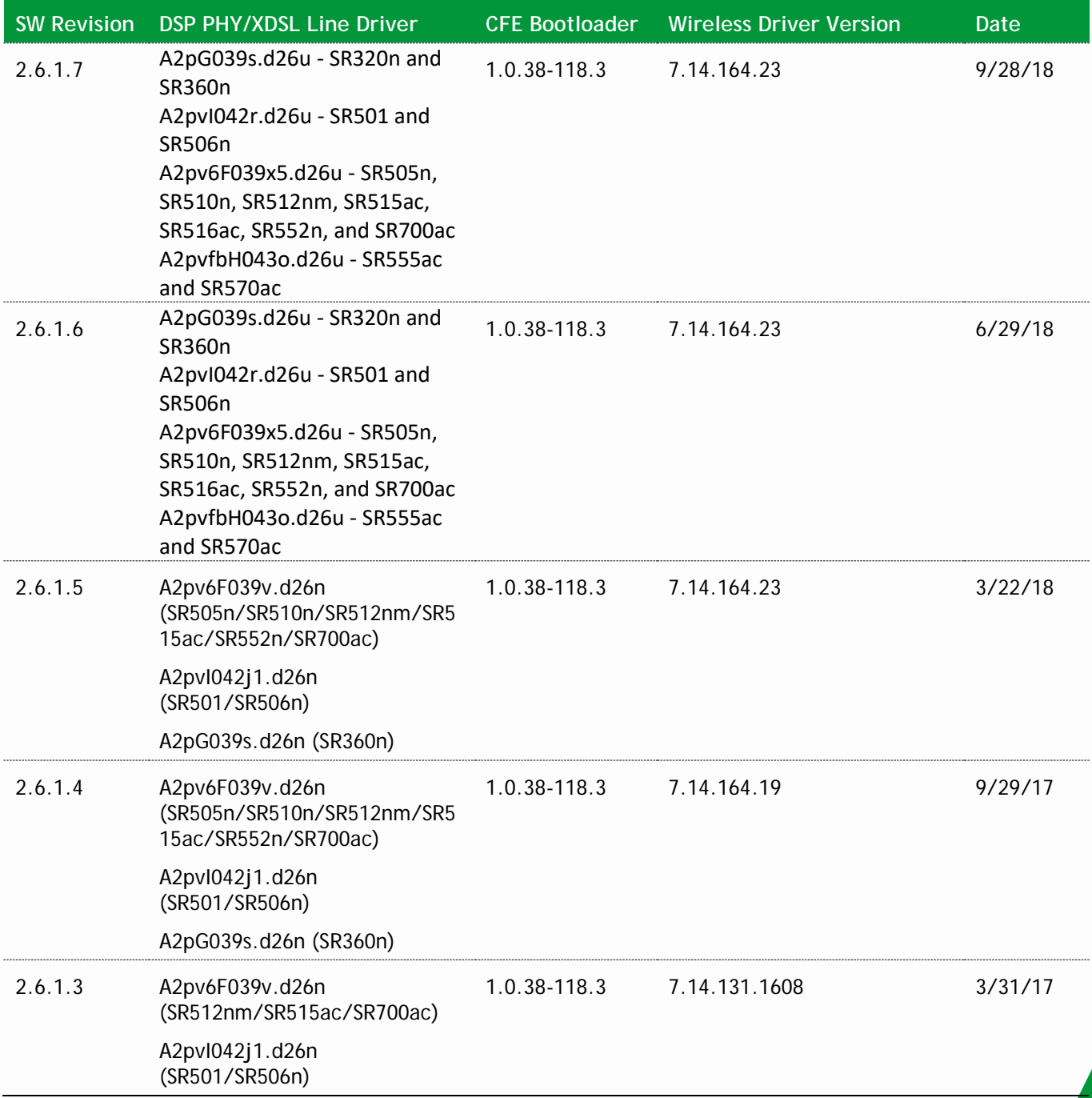

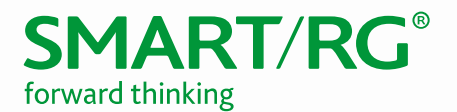

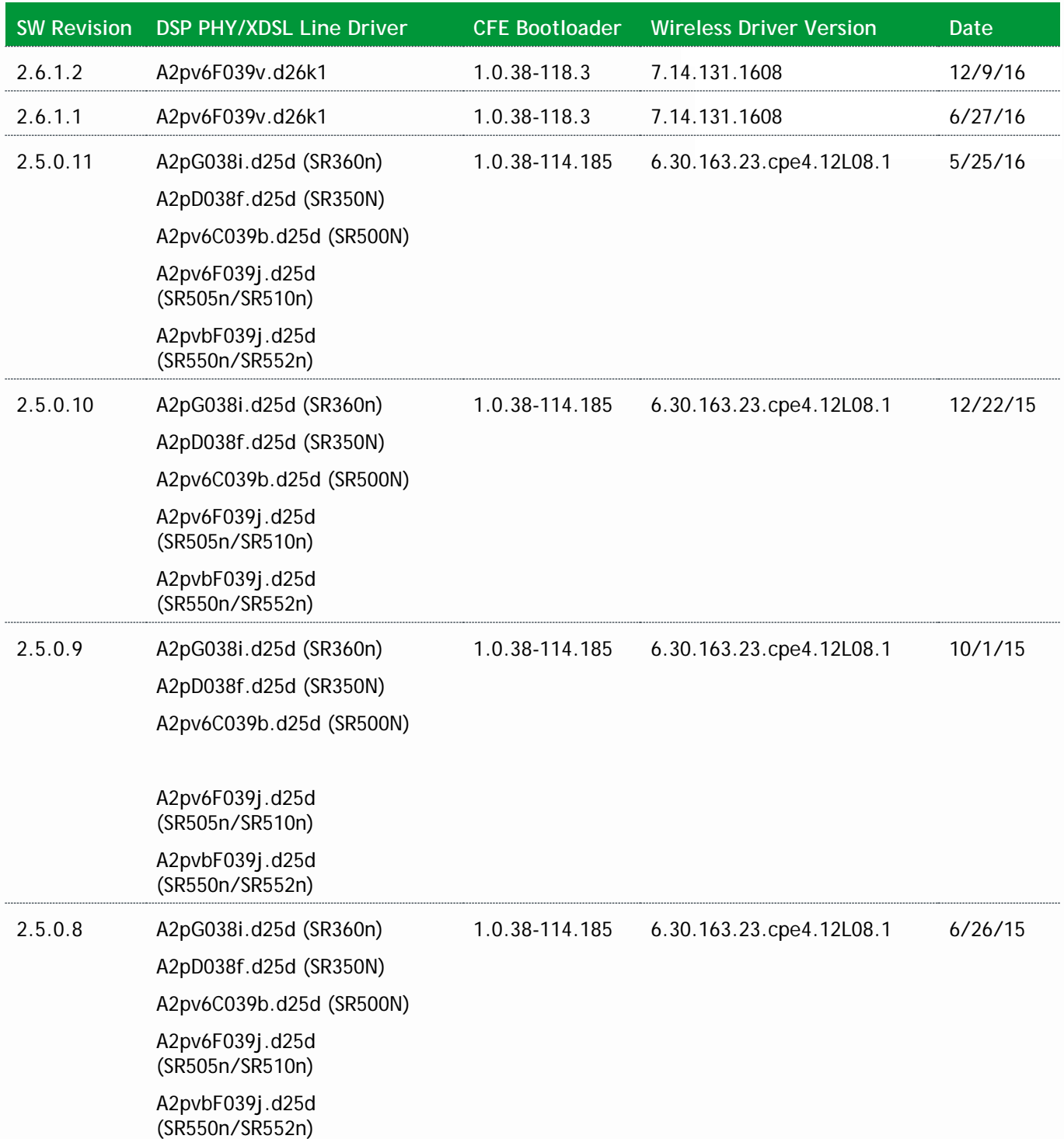

![](_page_4_Picture_1.jpeg)

![](_page_4_Picture_191.jpeg)

![](_page_5_Picture_1.jpeg)

![](_page_5_Picture_217.jpeg)

![](_page_6_Picture_1.jpeg)

### <span id="page-6-0"></span>New Features and Improvements

The following new features and improvements are included in this release.

#### <span id="page-6-1"></span>*New Features*

<span id="page-6-2"></span>![](_page_6_Picture_156.jpeg)

#### *Improvements*

![](_page_6_Picture_157.jpeg)

### <span id="page-6-3"></span>Changes and Fixes

The following changes and fixes were included in the 2.6.1.7 release.

![](_page_6_Picture_158.jpeg)

![](_page_7_Picture_1.jpeg)

![](_page_7_Picture_40.jpeg)

![](_page_8_Picture_1.jpeg)

## <span id="page-8-0"></span>Compatibility/System Notes

IGMP Snooping Definitions:

- Standard Mode in standard mode, if multicast traffic is present on a LAN port but no membership report (join) was received, the traffic will flood to all ports. If a membership report was received, multicast traffic will be forwarded only to the LAN ports on which the IGMP membership reports arrived.
- Blocking Mode in blocking mode, multicast traffic will be blocked from all ports until such time a report is received.

If IGMP snooping is disabled, the CPE floods multicast packets to all its ports. IGMP Snooping is disabled by default.

This software supports Physical Layer Retransmission (PhyR) which operates at layer 1 and uses a mechanism similar to TCP where retransmits occur if errors are detected. This results in high effective INP with minimal interleave delay. Sync rate increases from 2 to 4Mbps have been reported in addition to the line being more robust and resistant to noise/interference generated from treadmills, ceiling fans, etc. PhyR is disabled by default but can be enabled in the DSL menu.

Wireless is enabled by default with SSID = SmartRGxxxx (x = last four characters of base MAC). Wireless security is Mixed WPA2/WPA-PSK, a randomized 10-digit hexadecimal passphrase, Group Rekey interval = 0 and encryption = AES.

Included PBCA Features:

- Control Panel
- Content Filtering
- Time Blocking
- Captive Portal
- Connect and Surf
- STUN and UDP Connection Request
- Advanced Connected Device Monitor
- Bandwidth Monitor
- WiFi Performance Monitor
- Dynamic Content Filtering

#### <span id="page-8-1"></span>*Prior FW Releases*

Contact SmartRG support for the release notes for prior firmware releases.

![](_page_9_Picture_1.jpeg)

## <span id="page-9-0"></span>Firmware Upgrade Procedure

**Warning:** If upgrading from 2.5.0.x on models SR360n, SR505n, SR510n, and SR552n, prior to upgrading to 2.6.1.7, these models must be running version 2.5.0.14. Upgrading from earlier revisions is not supported.

#### <span id="page-9-1"></span>*Upgrade Firmware*

- 1. Open a web browser, connect to 192.168.1.1/admin, and login with username admin and the password assigned to your device.
- 2. Click **Management** > **Update Software** and click the **Browse** button.
- 3. Locate and select the appropriate firmware image.
- 4. Select the **Update Software** Button. The image will be uploaded to the device and the device will automatically reboot upon completion.

#### <span id="page-9-2"></span>*Verify Version*

- 1. Press the **F5** Key to refresh your browser and reconnect to 192.168.1.1/admin to log back into the device. The Device Info > Summary page appears.
- 2. Verify the version information in the **Software Version** field.

#### <span id="page-9-3"></span>*Restore Defaults*

- 1. In the left menu, click **Management**.
- 2. Click **Settings** > **Restore Default**.
- 3. Follow the instructions on the page.

#### <span id="page-9-4"></span>*Custom Defaults*

The Custom Defaults feature allows the importation of a set of defaults to the gateway that will be restored when the Restore Default Settings is activated. This set of defaults can be defined and updated via the GUI, CLI or CWMP support of the gateway.

To create a set of Custom Default settings:

- 1. Configure the gateway as required.
- 2. On the Backup page, click the **Backup Running Configuratio**n button to upload a configuration file from the gateway.
- 3. After the file is uploaded, go to the Update Software page, select the file, and click the **Update Working Settings** button to download the file to the gateway. The gateway will use the downloaded settings as the custom default whenever the Restore Default operation is invoked.

![](_page_10_Picture_1.jpeg)

# <span id="page-10-0"></span>Technical Support

#### <span id="page-10-1"></span>*CPE Issues*

Submit a ticket using our Customer Portal at [https://smartrg.atlassian.net.](https://smartrg.atlassian.net/)

#### <span id="page-10-2"></span>*RMAs*

Open a Customer Portal ticket with description "RMA" and attach the RMA Device spreadsheet which includes Model, MAC address, Issue, and Firmware version. You can find the spreadsheet in the Customer Portal on the RMA instructions page.

#### <span id="page-10-3"></span>*Firmware*

Login to the Customer Portal to download firmware.

#### <span id="page-10-4"></span>*Additional Contact Info*

**Phone:** +1 360 859 1780 and press Option 4.

**Hours:** 5am –5pm PST (UTC-0800)

**Email:** support@smartrg.com

![](_page_11_Picture_1.jpeg)

# <span id="page-11-0"></span>Revision History

![](_page_11_Picture_96.jpeg)